# <span id="page-0-1"></span><span id="page-0-0"></span>**Kollmorgen Automation Suite**

## **30 Minutes to Motion**

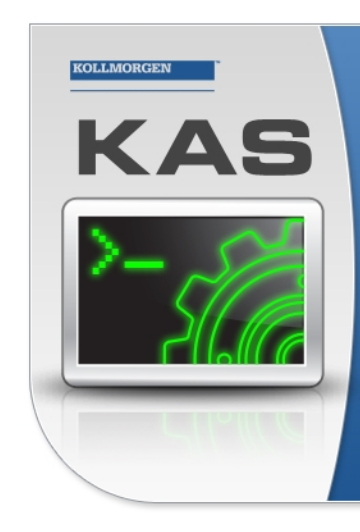

Kollmorgen Automation Suite

#### **INTEGRATED DEVELOPMENT ENVIRONMENT**

"Because Motion Matters

งrgen Automation Suite Integrated Developme Kollmorgen Automation Suite Integrated Development Environment<br>combines a market leading Motion Engine, tightly integrated PIC engine<br>and HMI developer with the ability to configure an array of motion<br>hardware such as moto programming delivers the very best in machine automation technology.

**Document Edition: E, May 2014** Valid for KAS Software Revision 2.8 Part Number: 959714

Keep all manuals as a product component during the life span of the product. Pass all manuals to future users / owners of the product.

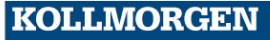

**Because Motion Matters™** 

## <span id="page-1-0"></span>**Trademarks and Copyrights**

#### **Copyrights**

Copyright © 2009-14 Kollmorgen™

Information in this document is subject to change without notice. The software package described in this document is furnished under a license agreement or non-disclosure agreement. The software may be used or copied only in accordance with the terms of those agreements.

This document is the intellectual property of Kollmorgen™ and contains proprietary and confidential information. The reproduction, modification, translation or disclosure to third parties of this document (in whole or in part) is strictly prohibited without the prior written permission of Kollmorgen™.

#### **Trademarks**

KAS and AKD are registered trademarks of [Kollmorgen™](http://www.kollmorgen.com/). SERVO**STAR** is a registered trademark of Kollmorgen™. [Kollmorgen™](http://www.kollmorgen.com/) is part of the [Danaher](http://http//www.danahermotion.com) Motion company. Windows® is a registered trademark of Microsoft Corporation EnDat is a registered trademark of Dr. Johannes [Heidenhain](http://www.heidenhain.de/) GmbH. [EtherCAT®](http://www.ethercat.org/en/ethercat.html) is registered trademark of Ethercat [Technology](http://www.ethercat.org/) Group. [PLCopen®](http://www.plcopen.org/) is an independent association providing efficiency in industrial automation. INtime® is a registered trademark of TenAsys® [Corporation.](http://www.tenasys.com/) Codemeter is a registered trademark of [WIBU-Systems](http://www.wibu.com/) AG.

All product and company names are trademarks™ or registered® trademarks of their respective holders. Use of them does not imply any affiliation with or endorsement by them.

Kollmorgen Automation Suite is based on the work of:

- [AjaxFileUpload,](http://www.phpletter.com/Our-Projects/AjaxFileUpload/) software (distributed under the MPL License).
- [Apache](http://logging.apache.org/log4net/) log4net library for output logging (distributed under the Apache License).
- bsdtar and libarchive2, a utility and library to create and read several different archive formats (distributed under the terms of the BSD License).
- bzip2.dll, a data compression library (distributed under the terms of the BSD License).
- [Curl](http://curl.haxx.se/docs/copyright.html) software library
- [DockPanel](http://sourceforge.net/projects/dockpanelsuite/) Suite, a docking library for .Net Windows Forms (distributed under the MIT License).
- [FileHelpers](http://www.filehelpers.com/) library to import/export data from fixed length or delimited files.
- **GNU gzip<sup>1</sup>** [\(www.gnu.org\)](http://www.gnu.org/) is used by the PDMM (distributed under the [terms](http://www.gnu.org/licenses/gpl-2.0.html) of the GNU General Public License http://www.gnu.org/licenses/gpl-2.0.html).
- GNU Tar<sup>2</sup> [\(www.gnu.org](http://www.gnu.org/)) is used by the PDMM (distributed under the [terms](http://www.gnu.org/licenses/gpl-2.0.html) of the GNU General Public License http://www.gnu.org/licenses/gpl-2.0.html).

2Copyright (C) 2007 Free Software Foundation, Inc. License GPLv2+: GNU GPL version 2 or later <http://gnu.org/licenses/gpl.html> This is free software: you are free to change and redistribute it. There is NO WARRANTY, to the extent permitted by law. Written by John Gilmore and Jay Fenlason.

<sup>&</sup>lt;sup>1</sup>Copyright (C) 2007 Free Software Foundation, Inc. Copyright (C) 1993 Jean-loup Gailly. This is free software. You may redistribute copies of it under the terms of the GNU General Public License <http://www.gnu.org/licenses/gpl.html>. There is NO WARRANTY, to the extent permitted by law. Written by Jean-loup Gailly.

- [jQuery.Cookies](https://code.google.com/p/cookies/), a Javascript library for accessing and manipulating HTTP cookies in the web browser (distributed under the MIT License).
- <sup>l</sup> [jquery-csv,](https://code.google.com/p/jquery-csv/) a library for parsing CSV files in javascript (distributed under the MIT license <http://www.opensource.org/licenses/mit-license.php>).
- $\bullet$  iQuery File Tree, a file browser plugin (distributed under the MIT License).
- <sup>l</sup> [jQueryRotate](https://code.google.com/p/jqueryrotate/), a plugin which rotates images (img html objects) by a given angle on web pages (distributed under the MIT License, http://opensource.org/licenses/mit-license.php).
- JsonCpp software (distributed under the MIT License see http://jsoncpp.sourceforge.net/LICENSE for terms).
- [LZMA](http://www.7-zip.org/sdk.html) SDK (http://www.7-zip.org/sdk.html), used to compress crash dump information (available as public domain).
- $\bullet$  [Mongoose](http://code.google.com/p/mongoose/) v3.7, an embedded web server library (distributed under the MIT License).
- [MVVM](http://mvvmlight.codeplex.com/) Light Toolkit components for Model View –ViewModel patterns with Windows Presentation Foundation (distributed under the MIT License).
- [pugixml](http://pugixml.org/), an XML and XPath parsing library (distributed under the MIT License).
- [Qwt](http://qwt.sourceforge.net/) project (distributed under the terms of the GNU Lesser General Public License).
- [U-Boot,](http://www.denx.de/wiki/U-Boot) a universal boot loader is used by the AKD-PDMM (distributed under the [terms](http://www.gnu.org/copyleft/gpl.html) of the GNU General Public License, http://www.gnu.org/licenses/gpl-2.0.html). The U-Boot source files, copyright notice, and readme are available on the distribution disk that is included with the AKD-PDMM.
- [ZedGraph](http://sourceforge.net/projects/zedgraph/) class library, user control, and web control for .NET (distributed under the LGPL License).
- [Zlib](http://www.zlib.net/) software library
- Zlib1.dll, a data compression library (distributed under the terms of the BSD License).

All other product and brand names listed in this document may be trademarks or registered trademarks of their respective owners.

#### **Disclaimer**

The information in this document (Version 2.8 published on 5/16/2014) is believed to be accurate and reliable at the time of its release. Notwithstanding the foregoing, Kollmorgen assumes no responsibility for any damage or loss resulting from the use of this help, and expressly disclaims any liability or damages for loss of data, loss of use, and property damage of any kind, direct, incidental or consequential, in regard to or arising out of the performance or form of the materials presented herein or in any software programs that accompany this document.

All timing diagrams, whether produced by Kollmorgen or included by courtesy of the PLCopen organization, are provided with accuracy on a best-effort basis with no warranty, explicit or implied, by Kollmorgen. The user releases Kollmorgen from any liability arising out of the use of these timing diagrams.

This page intentionally left blank.

## <span id="page-4-0"></span>**Table of Contents**

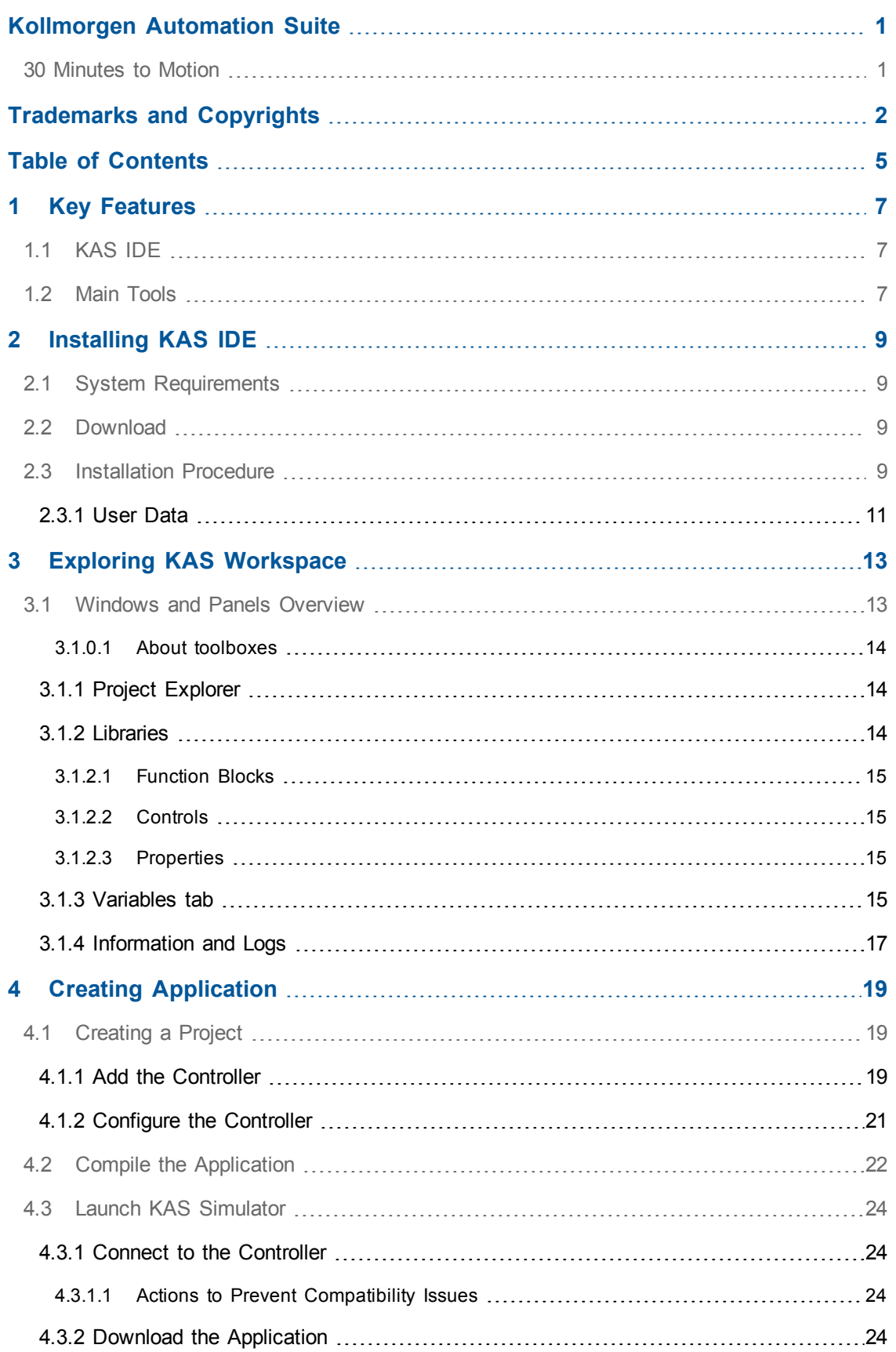

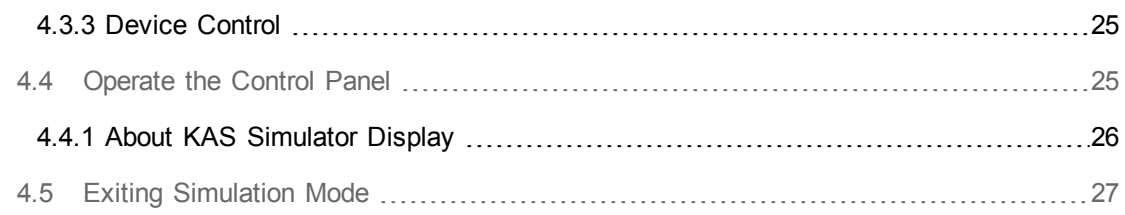

### <span id="page-6-0"></span>**1 Key Features**

Kollmorgen Automation Suite is Kollmorgen an all-in-one solution for designing, developing and maintaining automation systems. It integrates the three main functionalities of a machine:

- Interface with machine operators (HMI)
- Logic handling of the machine (IEC 61131-3 Soft PLC)
- Precise control of all moving parts (Motion control)

#### <span id="page-6-1"></span>**1.1 KAS IDE**

KAS comes with a powerful Integrated Development Environment (IDE) which allows you to:

- <sup>l</sup> Create new application project using KAS predefined or custom application **templates**
- Define the machine hardware architecture as well as the machine program
- <sup>l</sup> Develop PLC programs using the five **IEC 61131-3** programming languages (ST, IL, FFLD, FBD and SFC) and KAS function block libraries dedicated to motion
- <sup>l</sup> Centrally manage all IEC 61131-3 variables with KAS **variable dictionary** and map logical variables to physical **inputs and outputs**
- Easily set up **HMI panels** and map graphical object to IEC 61131-3 variables

#### <span id="page-6-2"></span>**1.2 Main Tools**

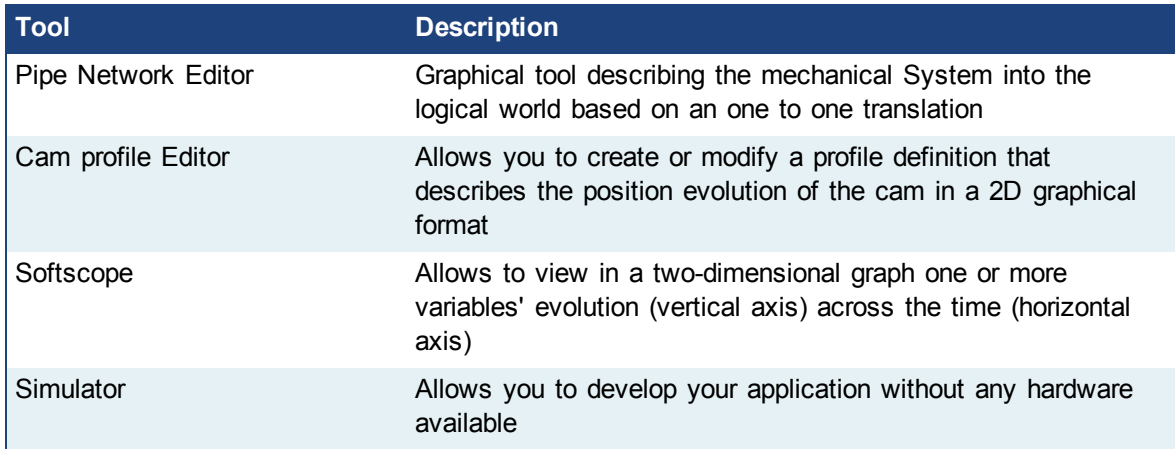

This page intentionally left blank.

## <span id="page-8-0"></span>**2 Installing KAS IDE**

#### <span id="page-8-1"></span>**2.1 System Requirements**

KAS IDE minimum system requirements:

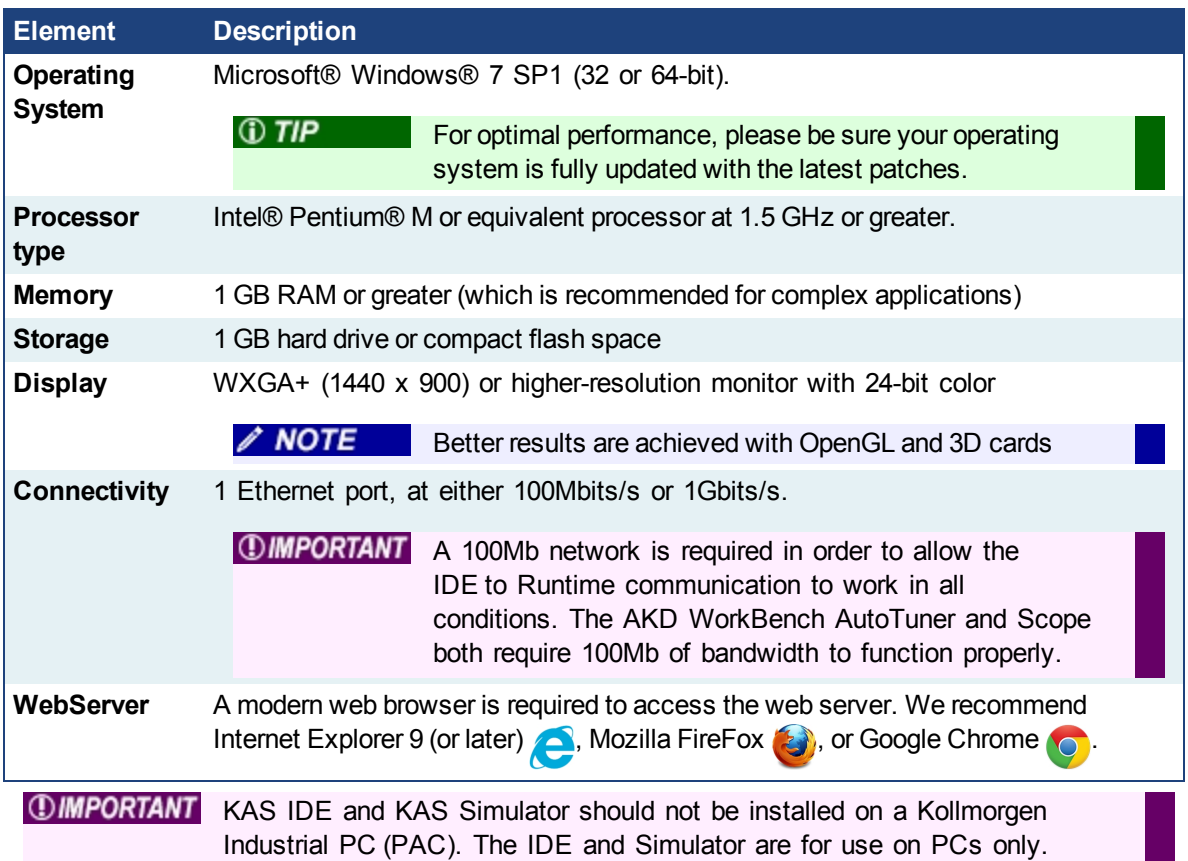

#### <span id="page-8-2"></span>**2.2 Download**

The latest version of the Kollmorgen Automation Suite is available at [www.kollmorgen.com](http://www.kollmorgen.com/en-us/products/machine-controls/automation-platform/kollmorgen-automation-suite/kollmorgen-automation-suite/).

#### <span id="page-8-3"></span>**2.3 Installation Procedure**

#### **How to proceed if you have a CD?**

After inserting the installation CD, a web browser automatically displays the installation start page.

 $①$  TIP If the installation start page does not automatically display, double-click on the file **Index.html** file.

To start the installation of Kollmorgen Automation Suite, click the corresponding link and confirm that you want to execute **KAS-Setup.exe**.

Follow the procedure below to proceed with the KAS IDE software installation.

**IDIMPORTANT** Installation of the KAS IDE can require you to change your firewall setting. If you do not have sufficient privileges to configure your firewall, **DIMPORTANT** you must stop the relevant Windows Service.

Once KAS has finished downloading, complete the following installation steps:

1. Double-click the **KAS-Setup.exe** file to run the installation Wizard.

/ NOTE A Security Warning dialog displays as a result of security certification. Do not be alarmed.

- 2. Click **Run** to start the installation Wizard.
- 3. While the setup is loading, wait for the setup splash screen to vanish after being displayed.

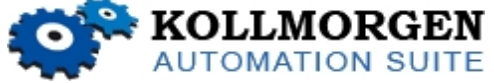

- 4. If a previous version of the KAS IDE is installed then an uninstall notice is displayed. The previous version must be uninstalled before the installation can continue. All content of the previous repository is deleted during the uninstall.
- 5. The following Welcome Wizard displays with the version and build number of the KAS IDE. Click **Next** to continue.
- 6. Review the License Agreement and click "I Agree" to continue the installation.

/ NOTE You must accept the agreement to install Kollmorgen Automation Suite.

7. Select the **Development Environment** installation type from the drop-down menu.

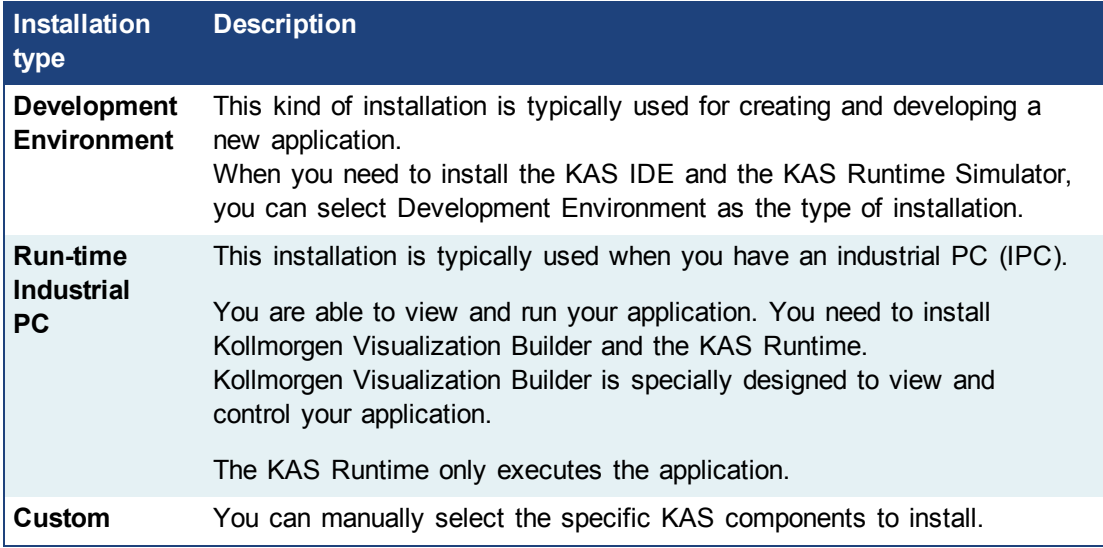

- 8. Click **Next** to access the destination folder.
- 9. Click **Browse** to specify a custom install directory or accept the recommended default location. When finished, click **Install** to continue.

Kollmorgen strongly recommends accepting the default destination folder under C:\Program Files\Kollmorgen\Kollmorgen Automation Suite\Kollmorgen Automation Suite.

- 10. The software installation begins. Wait until the installation process is complete.
- 11. You are done; click **Finish.**

 $①$  TIP

 $①$  TIP

```
Adding the KAS IDE application as an exception in your firewall settings
```
#### $①$   $TIP$

**is recommended to avoid security issues** 

#### <span id="page-10-0"></span>**2.3.1 User Data**

User-generated data such as log files, project sources, field bus configurations, function blocks, etc. are stored in the Windows User directory and are maintained between installations. This applies to files on PACs, AKD PDMMs, as well as Simulator files.

This page intentionally left blank.

### <span id="page-12-0"></span>**3 Exploring KAS Workspace**

This chapter will help you become familiar with the KAS IDE.

#### <span id="page-12-1"></span>**3.1 Windows and Panels Overview**

The KAS IDE interface provides an all-in-one-window integrated workspace.

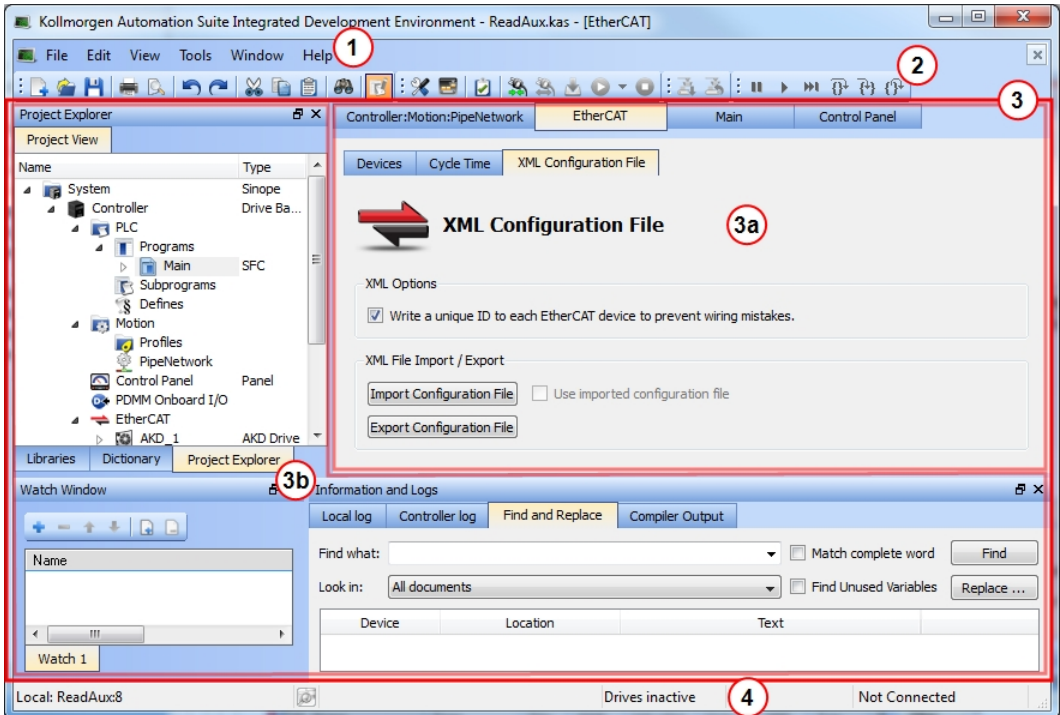

**Figure 3-1:** KAS IDEMain Window

The main view in the Integrated Development Environment (IDE) is a Multiple Document Interface (MDI) environment. This provides an easy-to-use and customizable view; including the capability to hide, enlarge or overlap windows in order to optimize visibility.

The main view is saved when you exit the application. This ensures that your workspace remains the same each time you open and use the KAS IDE.

The KAS IDE main window contains the following items:

- Menu bar (see call out  $\bigcup$ )
- Toolbar  $\binom{2}{1}$  A toolbar is a little bar with icons which is usually located under the menu bar of a window.
- Workspace  $\overline{3}$  which contains:
	- A specific area dedicated to displaying the workspace children windows  $\overline{\text{3a}}$
	- **Several toolboxes**  $\overline{\text{3b}}$  A toolbox is a child window that provides you with some functions to perform specific tasks.
- Status bar at the bottom  $\overline{4}$  displaying the current state of the target

#### <span id="page-13-0"></span>**3.1.0.1 About toolboxes**

The available toolboxes include:

- Project Explorer
- ["Libraries"](#page-13-2) (see page 14)
- Dictionary
- ["Information](#page-16-0) and Logs" (see page 17)

#### <span id="page-13-1"></span>**3.1.1 Project Explorer**

The Project Explorer toolbox is a window that displays machine application information in a treestructure representation. This window contains all the following items used to design, implement, test, and document the application.

| Project Explorer                                            |                                   |
|-------------------------------------------------------------|-----------------------------------|
| Project View                                                |                                   |
| Name                                                        | Type                              |
| ⊟ <b>ing</b> System                                         | Sinope                            |
| Controller<br>Ξ                                             | [127.0.0.1] Drive Based Controlle |
| <b>REA</b> PLC<br>Ξ                                         |                                   |
| <b>T</b> Programs<br>⊟…                                     |                                   |
| Main<br>o r                                                 | <b>SFC</b>                        |
| MachineLogic                                                | - SFC                             |
| 由 【 Subprograms                                             |                                   |
| — ¶§ <sub>N</sub> Defines                                   |                                   |
| ⊟ <mark>ra</mark> Motion                                    |                                   |
| <b>C</b> Profiles                                           |                                   |
| <sup><sup>2</sup> PipeNetwork</sup>                         |                                   |
| Control Panel                                               | Panel                             |
| <sub></sub> o* PDMM Onboard I/O<br>⊟- <del>⇔</del> EtherCAT |                                   |
| ⊟ MS AKD_1                                                  | <b>AKD Drive</b>                  |
| <b>i</b> © ♦ Onboard I/O                                    |                                   |
| 白 ■ Coupler_1                                               | <b>KBus Coupler</b>               |
| ် ္လူ DISlice_1                                             | 8 ch Digital Input                |
| <b>References</b>                                           |                                   |
| … 黒 Fieldbus                                                |                                   |
| <b>ED</b> KVBProject                                        | KVB <sub>2</sub>                  |
| <b>ED</b> HMIDevice<br>l=ŀ                                  | <b>AKI</b> Touchscreen            |
| <b>B</b> KVBProject                                         | KVB <sub>2</sub>                  |
|                                                             |                                   |

<span id="page-13-2"></span>**Figure 3-2:** Project Explorer

#### **3.1.2 Libraries**

This toolbox contains several tabs to access all the functions of the available libraries.

| Libraries                |            |            |  |             | a x |  |
|--------------------------|------------|------------|--|-------------|-----|--|
| <b>Function Blocks</b>   | Controls   | Properties |  |             |     |  |
| Name                     |            |            |  | Description |     |  |
| (A  )<br>Þ               |            |            |  |             |     |  |
| (Project)<br>D           |            |            |  |             |     |  |
| <b>Field Bus</b><br>ь    |            |            |  |             |     |  |
| Kollmorgen UDFBs<br>Þ    |            |            |  |             |     |  |
| Motion/Common<br>ь       |            |            |  |             |     |  |
| Motion/PLCopen<br>D      |            |            |  |             |     |  |
| Motion/Pipe Network<br>D |            |            |  |             |     |  |
| <b>PLC Advanced</b><br>ь |            |            |  |             |     |  |
| <b>PLC Standard</b><br>ь |            |            |  |             |     |  |
| System<br>D              |            |            |  |             |     |  |
|                          |            |            |  |             |     |  |
| <b>Project Explorer</b>  | Dictionary | Libraries  |  |             |     |  |

**Figure 3-3:** Libraries Toolbox

#### <span id="page-14-0"></span>**3.1.2.1 Function Blocks**

This tab displays all the available libraries shown in a tree-structure representation and gathered by categories. You can expand a library to access all its functions. A short description of each function is also available.

- PLC Standard
- PLC Advanced
- Motion/Pipe Network
- Motion/PLCopen
- $\bullet$  Field Bus
- System
- Kollmorgen UDFBs

#### <span id="page-14-1"></span>**3.1.2.2 Controls**

This tab displays all the controls available for the HMI design.

#### <span id="page-14-2"></span>**3.1.2.3 Properties**

<span id="page-14-3"></span>This tab displays all the properties of an HMI control.

#### **3.1.3 Variables tab**

The Variables tab is used to show all the variables defined within the project. All the variable details are displayed in order to show the variable types, dimensions, attributes, etc.

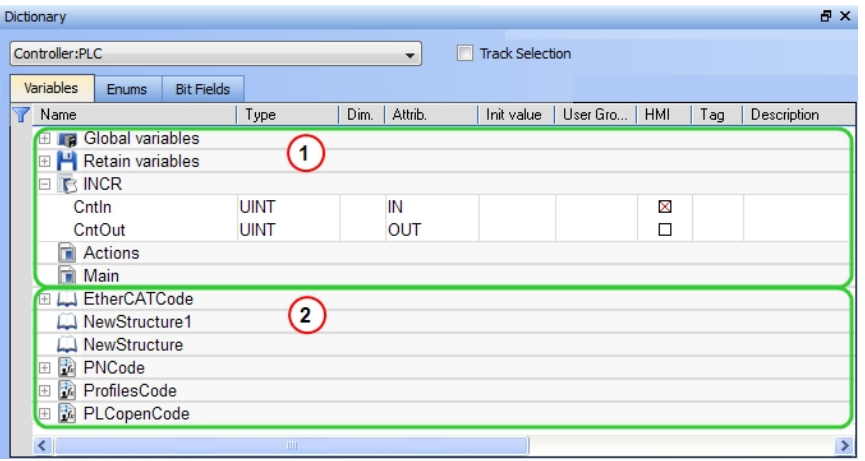

#### **Figure 3-4:** Dictionary Toolbox

The list of variables is split into two parts:

- All the **Variables** at the top  $\bigcirc$
- All the **Structures** at the bottom  $\boxed{2}$

#### **About the Dictionary's contextual menu.**

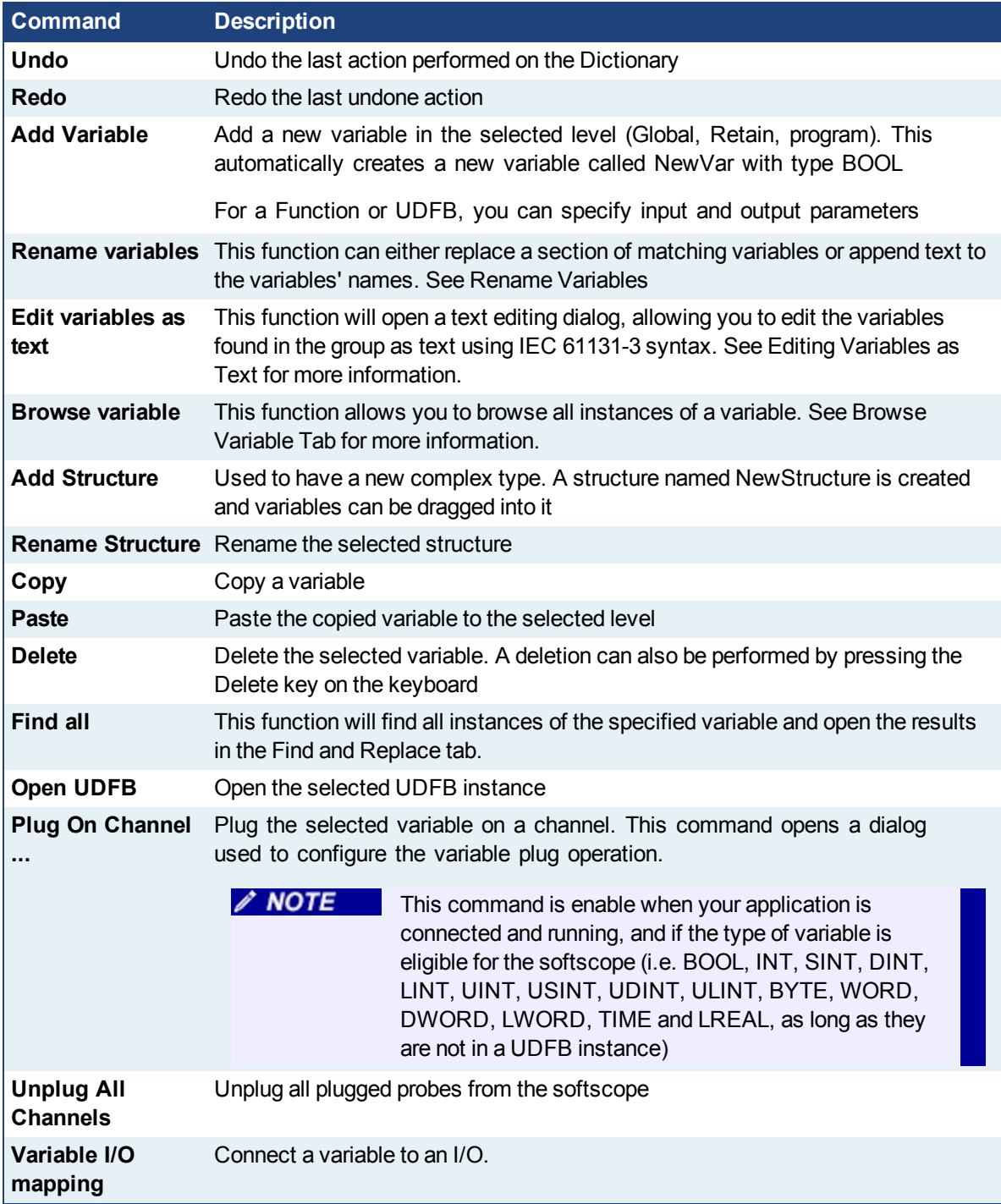

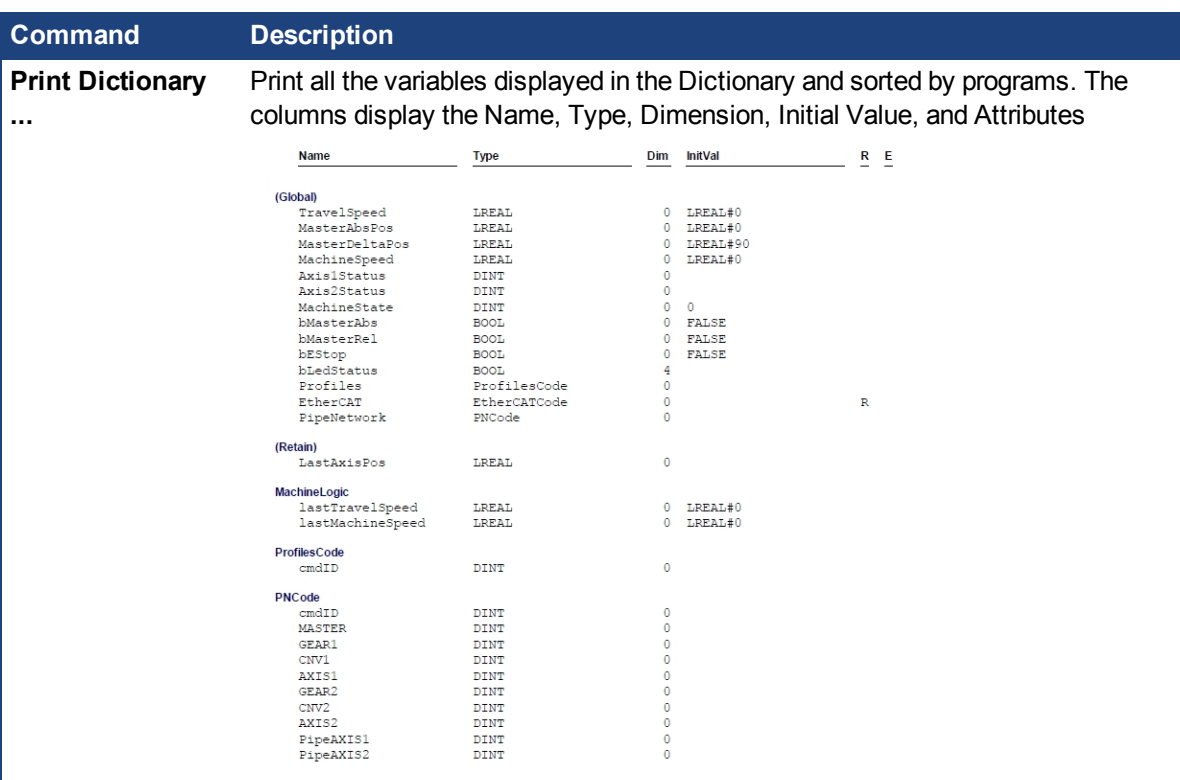

#### **How do I modify parameters of a variable?**

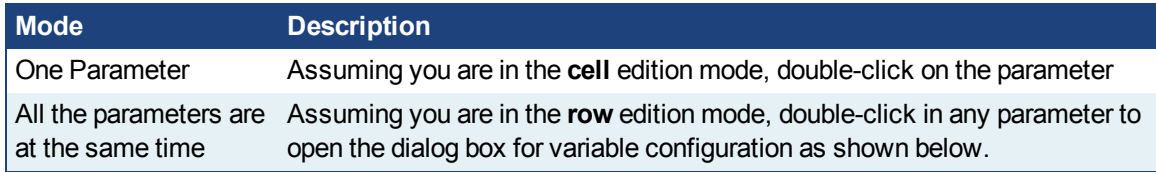

#### <span id="page-16-0"></span>**3.1.4 Information and Logs**

The Information and Log window is used to identify current state status and can be used to identify operational errors, compilation errors, and also to quickly assist you in finding areas of the workspace or program variables.

This window contains different tabs that provide:

- Log messages (Local or Controller) including Log Messages Settings
- A system search function
- $\bullet$  A list of breakpoints
- A state report on the program compiler

This page intentionally left blank.

### <span id="page-18-0"></span>**4 Creating Application**

This exercise helps you become familiar with KAS application environment. The Control Panel is used to create a simulated motion on two axes.

In this exercise, you will perform the following steps:

- Create a new KAS project
- Compile the project
- Start the KAS Simulator and download the project to it
- Start the application via the Control Panels and observe the functions in the KAS Simulator

To create the simulated motion, follow this chapter step by step.

#### <span id="page-18-1"></span>**4.1 Creating a Project**

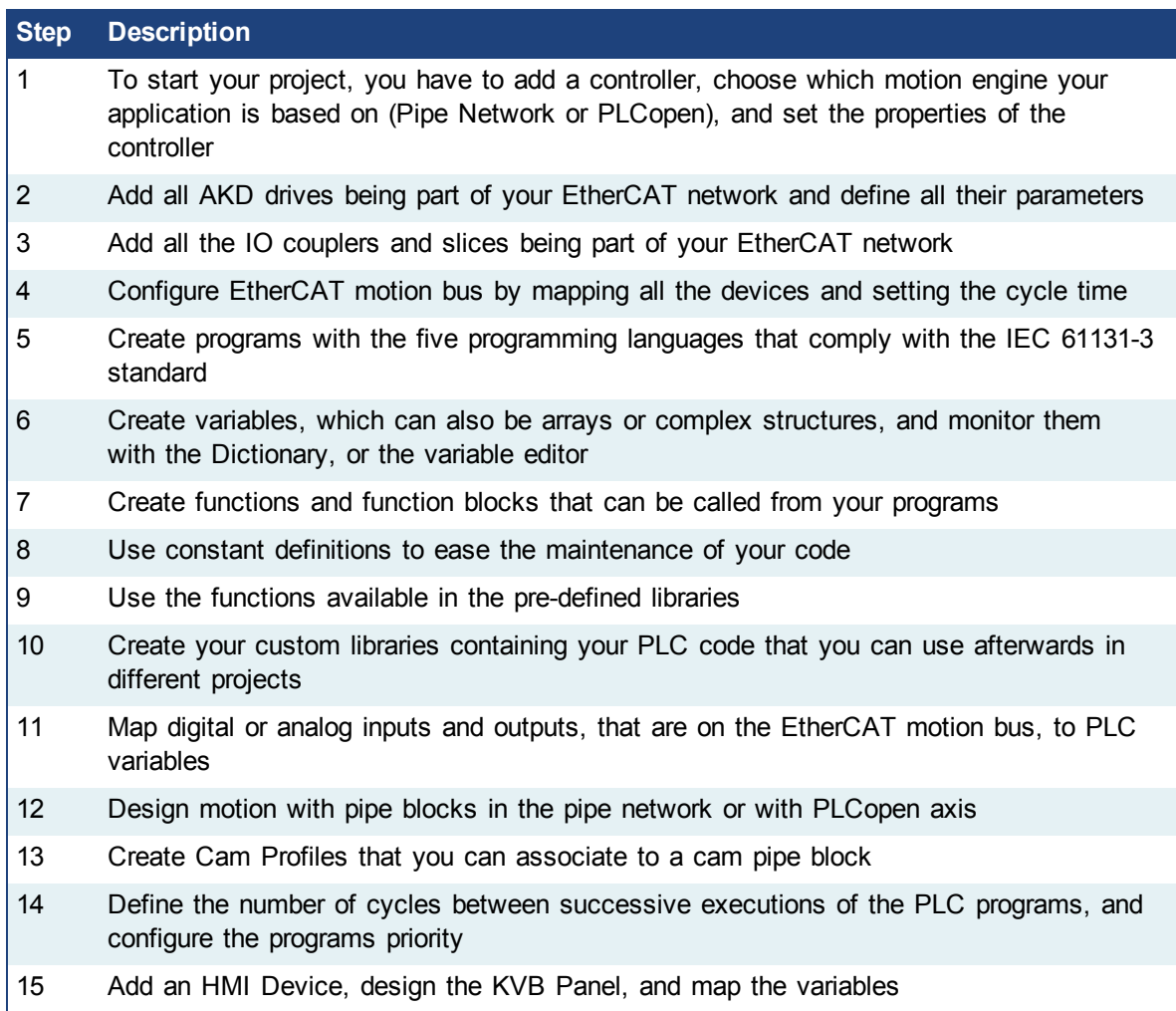

**CIMPORTANT** Each time you modify your project, you have to recompile and download the new version to save your modifications on the target.

#### <span id="page-18-2"></span>**4.1.1 Add the Controller**

To add a controller to your project:

- **.** Click the **New** command in the File menu to start the Controller Creation Wizard
- **.** Select the controller name within the list and click the **Next** button

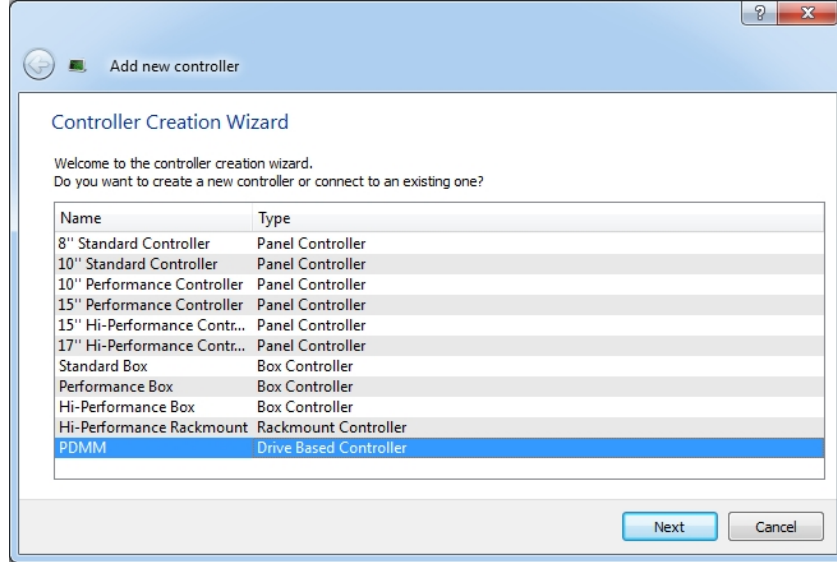

**Figure 4-1:** Select a Controller

• Choose the motion engine option (Pipe Network or PLCopen) and select the application template

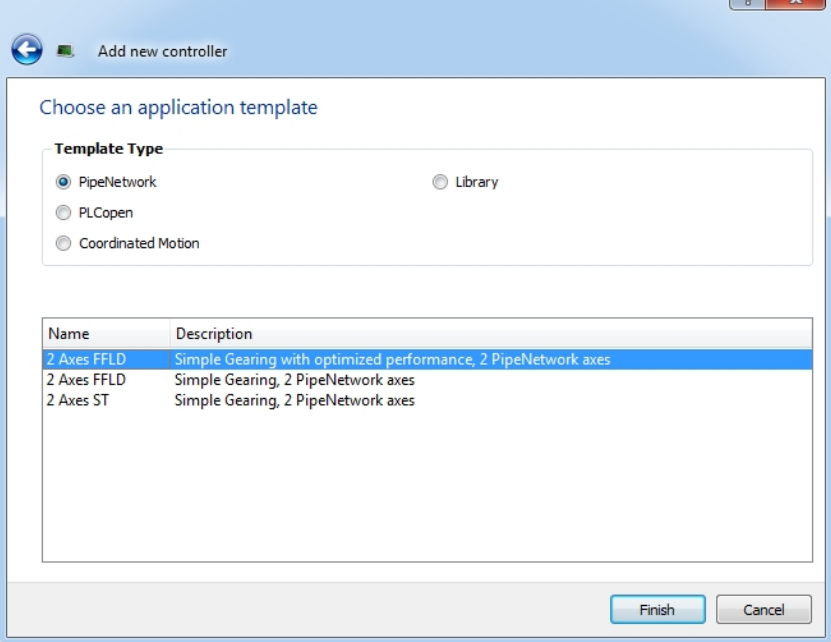

**Figure 4-2:** Select an Application Template

- **.** Click the **Finish** button
- <sup>l</sup> Click the **Save As** command in the **File** menu
- Define the Project Name and its Location
- <sup>l</sup> Click **OK**

#### <span id="page-20-0"></span>**4.1.2 Configure the Controller**

The controller is configured using the Controller Properties dialog box.

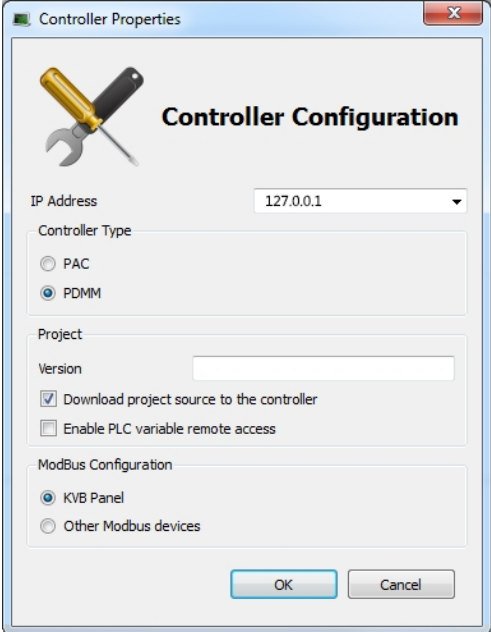

To set-up the controller:

- 1. In the Project Explorer, right-click on the new controller to open the contextual menu
- 2. Select the **Properties** command
- 3. Define the IP Address
- 4. Choose the controller type
- 5. (Optional) Choose whether the project's source code should be downloaded to the controller. This is enabled by default and your preference is saved with the project. Disabling this option means a comparison of source on the controller and in the IDE will not be available.
- 6. (Optional) Choose whether PLC variables may be read/written via an HTTP connection. this requires that the source be downloaded to the controller. By default this option is disabled so unauthorized changes may not be made.

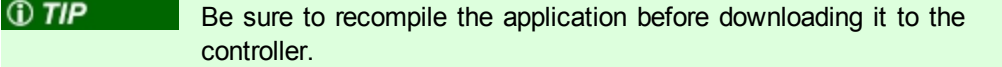

7. Select whether Modbus will go to a KVB Panel or be handled by another Modbus device.

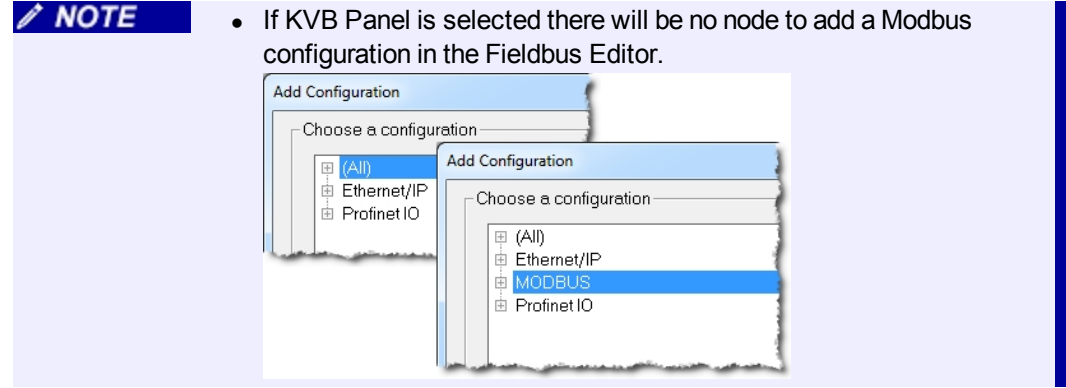

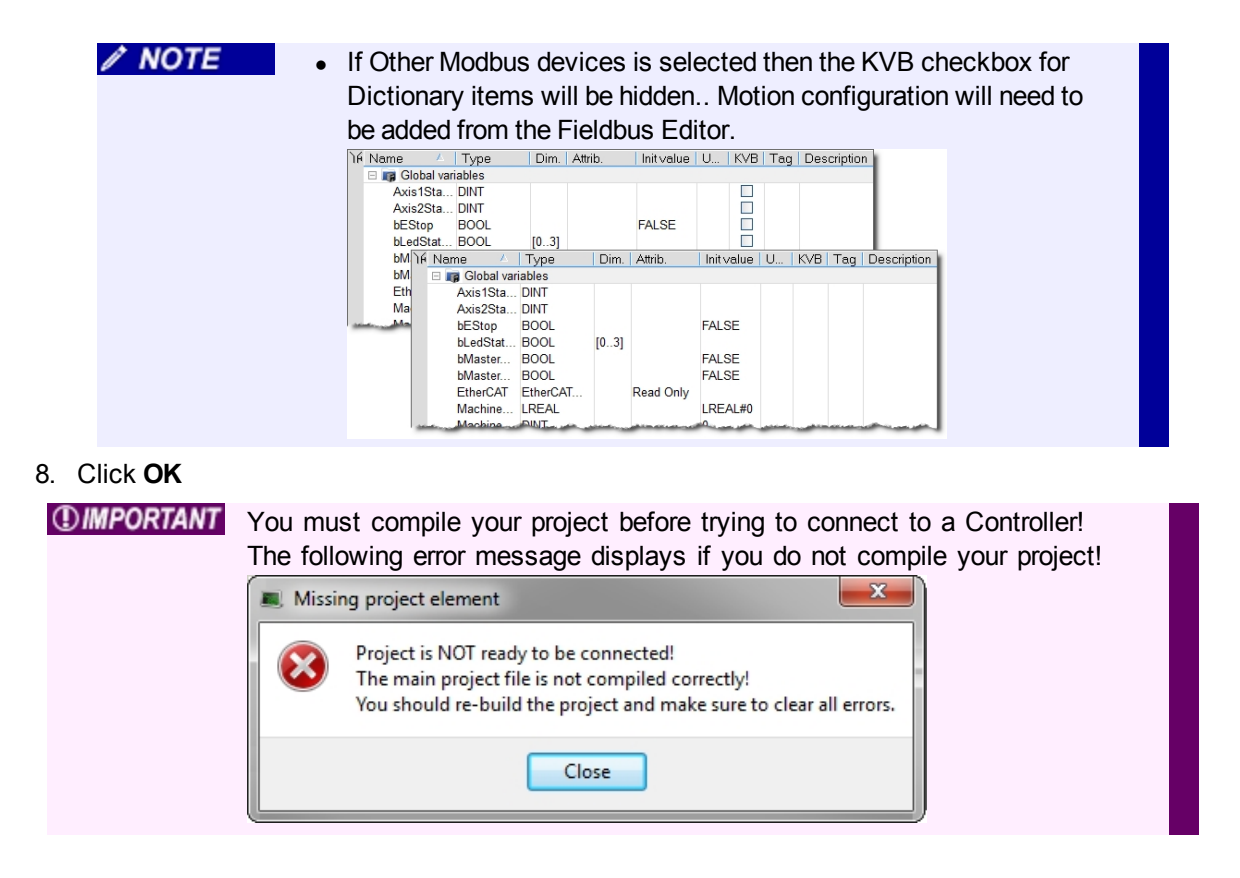

#### <span id="page-21-0"></span>**4.2 Compile the Application**

After creating all the elements of your project, you are ready to compile it. The project must be compiled before it is simulated or downloaded to the target.

You can compile your project with the compile icon **in** the toolbar (**Ctrl+B** shortcut).

The compiler reports messages in the Information and Logs toolbox (see **Compiler Output** tab).

No other actions are possible when the compilation is in progress.

![](_page_21_Picture_7.jpeg)

#### **Figure 4-3:** Compiler Output

 $\oplus$  TIP

Errors are easily located using the information and logs window as shown below.

Double-click on an error in the list to open the program and jump directly to the relevant location in the editor.

![](_page_22_Picture_262.jpeg)

#### **Figure 4-4:** Error Location when Compiling

To locate source code, you can also use the **Find and replace** feature (for more information, refer to paragraph ["Information](#page-16-0) and Logs" on page 17)

 $\sqrt{NOTE}$ In FFLD, when a function, function block or UDFB is not connected on the left, then it is ignored (removed at compiling time). This case only applies for functions - **not** for function blocks.

#### <span id="page-23-0"></span>**4.3 Launch KAS Simulator**

If you want to simulate your application, open **All Programs** on your computer and start the KAS Simulator application located under the **Kollmorgen** folder and the **Kollmorgen Automation Suite** subfolder.

Once the program opens, adjust your desktop preferences (position, size, etc.)

If you want to run your project on a physical device, start the KAS Runtime on the target controller.

#### <span id="page-23-1"></span>**4.3.1 Connect to the Controller**

 $\mathbb{R}$  e de s s  $\mathbf{0}$  o  $\mathbf{0}$ 

#### **Figure 4-5:** The Device Toolbar

Ensure the Simulated device mode is active (the icon  $\blacksquare$  must be selected)

To establish the connection with the target controller, click the Connect Device icon .

#### <span id="page-23-2"></span>**4.3.1.1 Actions to Prevent Compatibility Issues**

The software versions of the KAS IDE and the KAS Runtime have to match to avoid compatibility problems. The version consists of a series of four numbers (e.g. 2.1.1.87).

 $\oplus$  TIP The software versions of the KAS IDE and the KAS Runtime are also available in the local log messages (the level for this message is INFO).

When another KAS IDE is already connected to the controller, a warning is displayed and the connection is discarded to prevent any conflict.

#### <span id="page-23-3"></span>**4.3.2 Download the Application**

- **c** Click the *Compile* and *Download* or the *Download* button. The application is compiled and downloaded or just downloaded to the controller.
	- If you enabled the "Download Project Source in the controller" option in the Controller Properties dialog box (see ["Configure](#page-20-0) the Controller" (see page 21)) then the source code is also copied to the controller.
	- If you disabled the "Download Project Source in the controller" option and the controller has project source loaded you will be prompted with a message. The message presented will vary, based on whether your current project and the project on the controller have the same name or not.

![](_page_24_Picture_677.jpeg)

• You will be prompted with an alert if there is not sufficient space on the AKD PDMM for the application. Clearing the User Data is one method to create more space on an AKD PDMM.

![](_page_24_Picture_678.jpeg)

#### <span id="page-24-0"></span>**4.3.3 Device Control**

You can start / stop the device with the buttons  $\bullet$  and  $\bullet$ 

#### <span id="page-24-1"></span>**4.4 Operate the Control Panel**

The Example program has a default control panel built-in to make it easy to start an application.

Perform the following steps to operate the control panel:

1. Double-click on **Control Panel** in the Project Explorer to open the form

![](_page_25_Picture_188.jpeg)

**Figure 4-6:** Control Panel

- 2. Start by moving the vertical slider bar to select the Machine STATE as **Manual Mode**
- 3. In the Manual Mode Functions area, double-click the text box for the Travel Speed
- <span id="page-25-0"></span>4. Enter the numeric value for the Travel Speed and press Enter

#### **4.4.1 About KAS Simulator Display**

The KAS Simulator displays the status and position of the axes. It also displays the log messages.

![](_page_26_Figure_1.jpeg)

#### **Figure 4-7:** Display of KAS Simulator

You can continue to use the Control Panel to:

- Experiment with the controls and observe the simulated output
- Perform an absolute move by entering a position in the text box
- $\bullet$  Perform a relative move

#### <span id="page-26-0"></span>**4.5 Exiting Simulation Mode**

To exit Simulation mode, do as follows:

- 1. Click the Stop Device button
- 2. Click the Disconnect Device button

This concludes the 30 minutes to motion tutorial.

**NOTE** For additional information about Kollmorgen Automation Suite, see the

### **NOTE** following documentation: • Getting Started • User Manual • Technical Reference - PLC Library • Technical Reference - Motion Library

• Online Help

#### **About Kollmorgen**

Kollmorgen is a leading provider of motion systems and components for machine builders. Through worldclass knowledge in motion, industry-leading quality and deep expertise in linking and integrating standard and custom products, Kollmorgen delivers breakthrough solutions that are unmatched in performance, reliability and ease-of-use, giving machine builders an irrefutable marketplace advantage.

For assistance with your application needs, visit www.kollmorgen.com or contact us at:

![](_page_28_Picture_342.jpeg)

**KOLLMORGEN** 

**Because Motion Matters™**